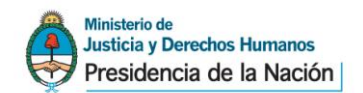

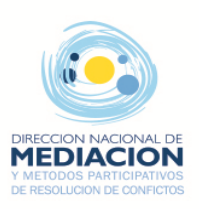

## **Proceso de Registro de Usuarios**

## **1. Regístrese como Usuario.**

Abra la página [http://www.jus.gob.ar,](http://www.jus.gob.ar/) presione en

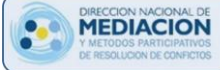

e ingrese a sistema MEPRE

- Seleccione la opción **Registrarse** para dar de alta su usuario.
- Acceda a la página de registración y complete todos los datos que le solicitan.
- Registrarse Haga click en el botón para confirmar los datos ingresados.

## **2. Confirme su Usuario.**

- Finalizado el paso anterior, recibirá un mail de confirmación en la cuenta de correo que registró.
- Ingrese al vínculo "Confirmar Cuenta" que le presenta el mail.
- **3. Solicite autorización para utilizar el MEPRE e Imprima el formulario.**
- Una vez confirmada la cuenta debe iniciar sesión para finalizar la registración, tal como se indica en pantalla.
- Confirme su solicitud de permiso para utilizar el sistema MEPRE.
- Obtenida la registración on-line, imprima el formulario de solicitud de permiso para utilizar el sistema MEPRE.

## **4. Presente el formulario de solicitud de permiso para obtener la habilitación.**

- Concurra con el formulario a la Dirección Nacional de Mediación y Métodos Participativos de Resolución de Conflictos para la verificación de datos y la habilitación de su autorización.
- Una vez habilitado su usuario y otorgado su perfil de mediador usted podrá operar con el sistema MEPRE.

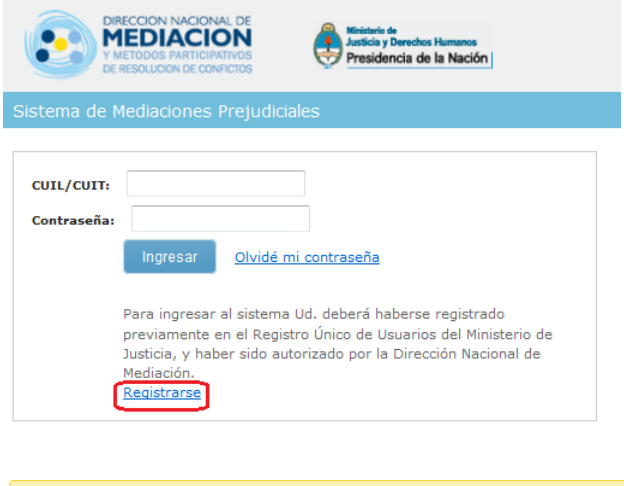

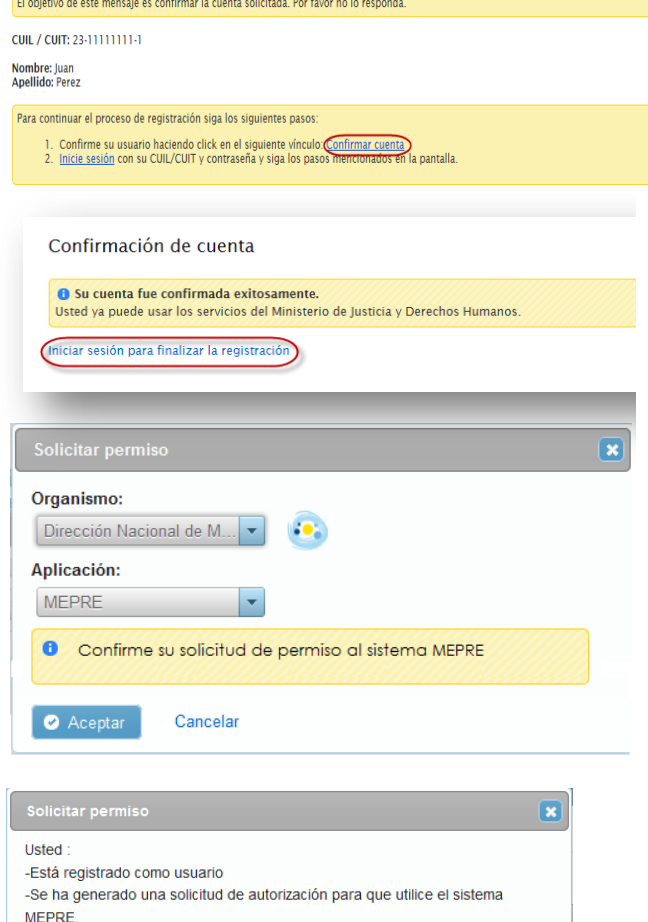

Para finalizar y obtener la habilitación de la autorización deberá -Tener los pagos de matrícula en regla. -Imprimir el formulario de solicitud -Concurrir con el formulario a la Dirección Nacional de Mediación y Métodos Participativos de Resolución de Conflictos

Cerral

Realizado el trámite recibirá un mail que le informará su situación

Imprimir formulario de solicitud